# *Insight<br>Genesis*

## **Oficialny przewodnik**

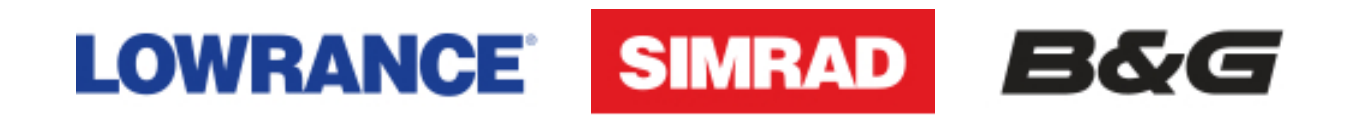

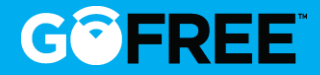

## **1. Utwórz log**

- **2. Użyj Insight Genesis**
- **3. Mapa społecznościowa**
- **4. Insight Genesis Challenge 2015**

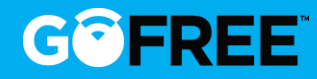

Pierwszym krokiem do użycia programu Insight Genesis jest utworzenie logu zgodnego z posiadanym ploterem:

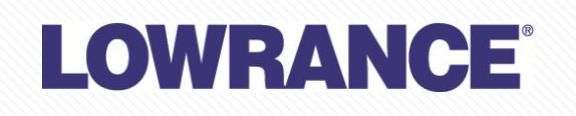

(Wersja HDI i Chirp) : Mark-4, Elite-4, Elite-5, Elite-7, Elite-9, HDS Gen2, HDS Gen 2 Touch, HDS Gen3

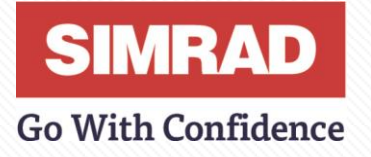

NSE, NSS Sport, NSS evo2, NSO evo2, Go7

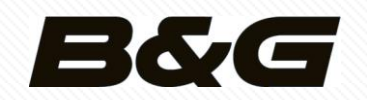

Zeus Touch, Zeus 2, Zeus2 Glass, Vulcan7

*Do zarejestrowania swojego logu potrzebna będzie karta SD. Zalecamy kartę o pojemności co najmniej 8GB.*

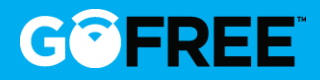

## UTWÓRZ LOG ZE SWOIM PLOTEREM LOWRANCE **HDS GEN2** LUB

**GEN3**

Na początku, użytecznym może być utworzenie nowego śladu, w celu określenia, w którym dokładnie punkcie rozpoczyna się log: Menu map -> Search -> Track -> new -> save

A. Następnie, należy otworzyć stronę "Sonar"

B. Wybrać **"Advanced"** (zaawansowane) i dalej **"Log Sonar"** (rejestruj sonar)

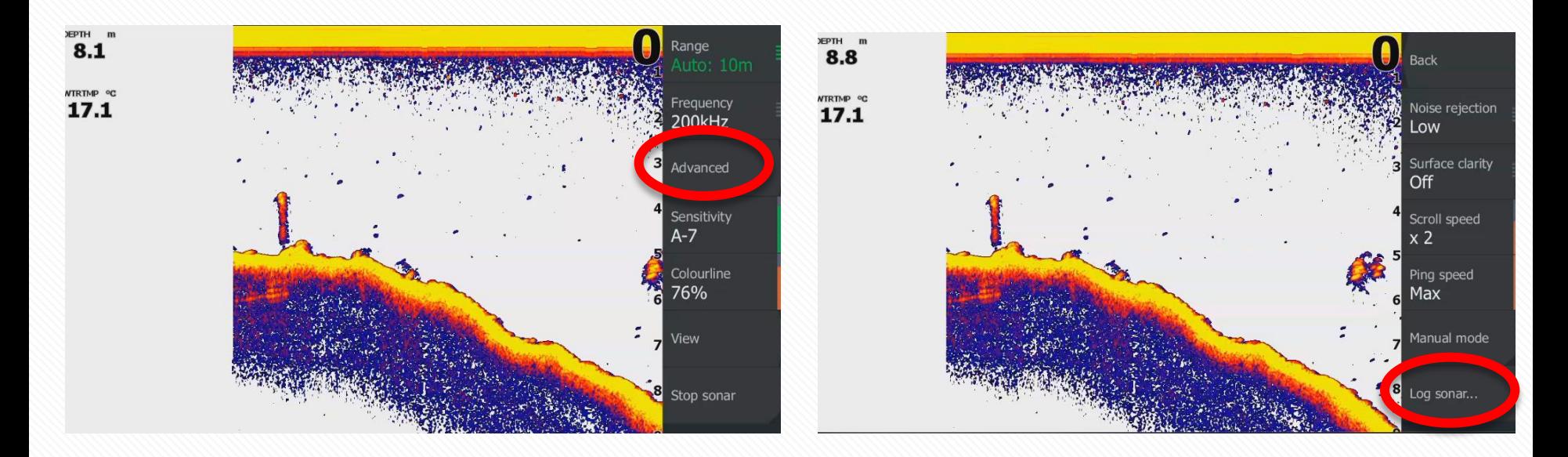

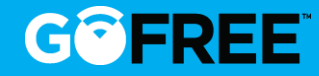

#### **3. Użytkownik może wybrać i zmienić niektóre opcje:**

- Filename (nazwa pliku)
- File format (format pliku)
- Save to (gdzie zapisać dziennik która SD)
- Bytes per sounding (Ilość bajtów na sondowanie - jakość dziennika)
- Create structure map (utwórz structure map)
- Upload to Insight Genesis\* (załaduj do Insight Genesis\*)
- Privacy\* (prywatność\*)

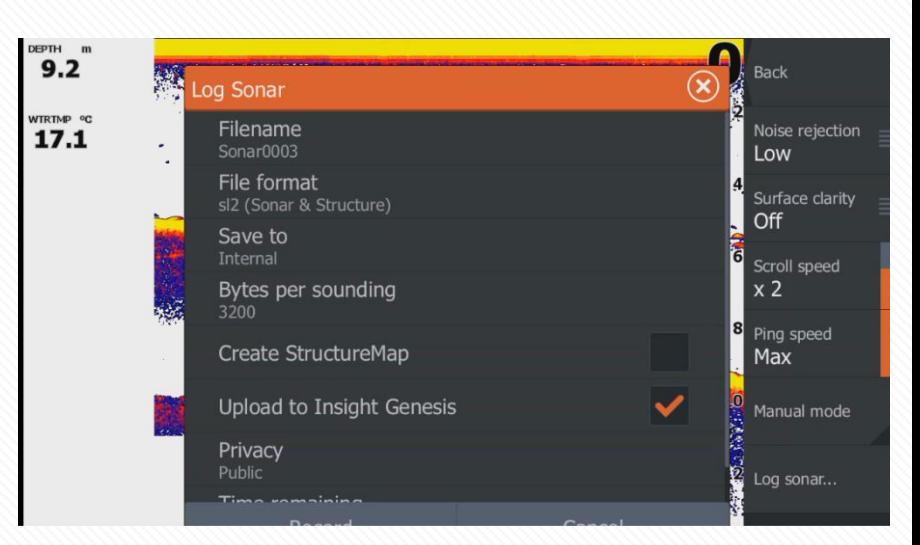

*\*Użytkownik może załadować swój log bezpośrednio z łodzi do posiadanego konta Insight Genesis wykorzystując połączenie internetowe Wi-Fi. Dostępne tylko dla MFD z funkcją Wi-Fi (Lowrance HDS Touch Gen2 i Gen3, Simrad NSS Evo 2 i Go7, B&G Zeus 25 i Vulcan).*

#### **4. Teraz można wybrać "Record" i rozpocząć rejestrację**

Po rozpoczęciu rejestracji logu, użytkownik zobaczy czerwony punkt w lewym rogu ekranu.

Aby zatrzymać rejestrację, trzeba wybrać opcję "Log sonar" a następnie "stop". **Należy pamiętać o zatrzymaniu rejestracji przed wyłączeniem plotera.**

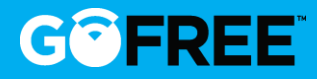

### UTWÓRZ LOG Z PLOTEREM LOWRANCE ELITE

Na początku, użytecznym może być utworzenie nowego śladu, w celu określenia, w którym dokładnie punkcie rozpoczyna się log: Menu map -> Search -> Track -> new -> save

- a. Otworzyć stronę **« Sonar »**
- b. Nacisnąć **« Menu »** i wybrać **« Sonar log** »

- c. W razie potrzeby zmienić nazwę
- d. Wybrać **« start sonar log »**

Aby zatrzymać rejestrację, wybrać "sonar log", a następnie "stop".

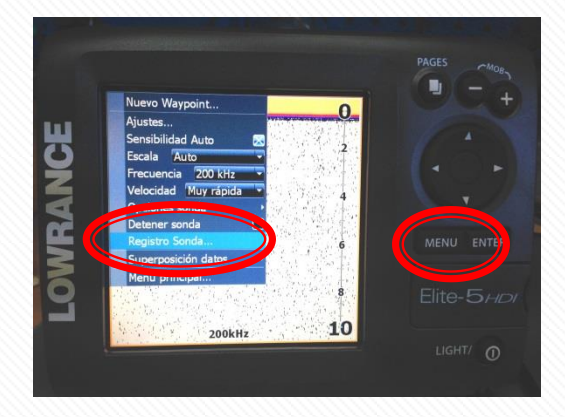

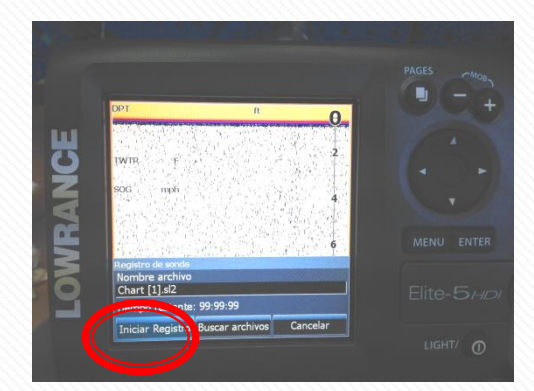

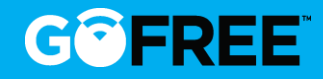

#### PORADY JAK STWORZYĆ DOBRY LOG

- Utwórz log przy prędkości maksymalnie (16 km/h), aby uzyskać mapę roślinności oraz mapę warstwy twardości dna, aby utworzyć mapę batymetryczną poruszaj się z maksymalną prędkością (36km/h).
- Pomiędzy kolejnymi śladami utrzymuj odległość 20 metrów.
- W celu zmniejszenia rozmiaru pliku, po każdej godzinie rejestracji twórz nowy log.

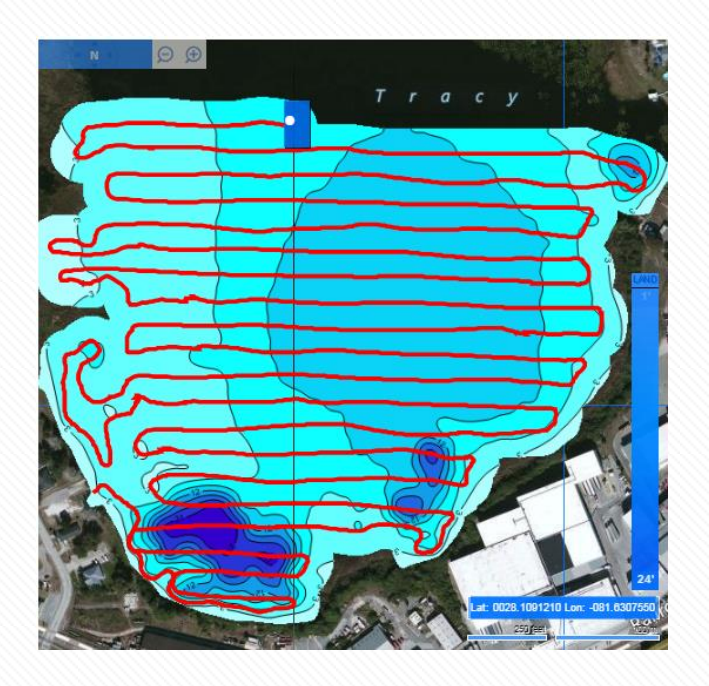

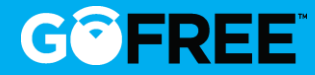

**1. Utwórz log 2. Skorzystaj z Insight Genesis 3. Mapa społecznościowa 4. Insight Genesis Challenge 2015**

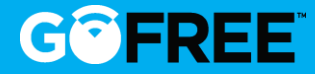

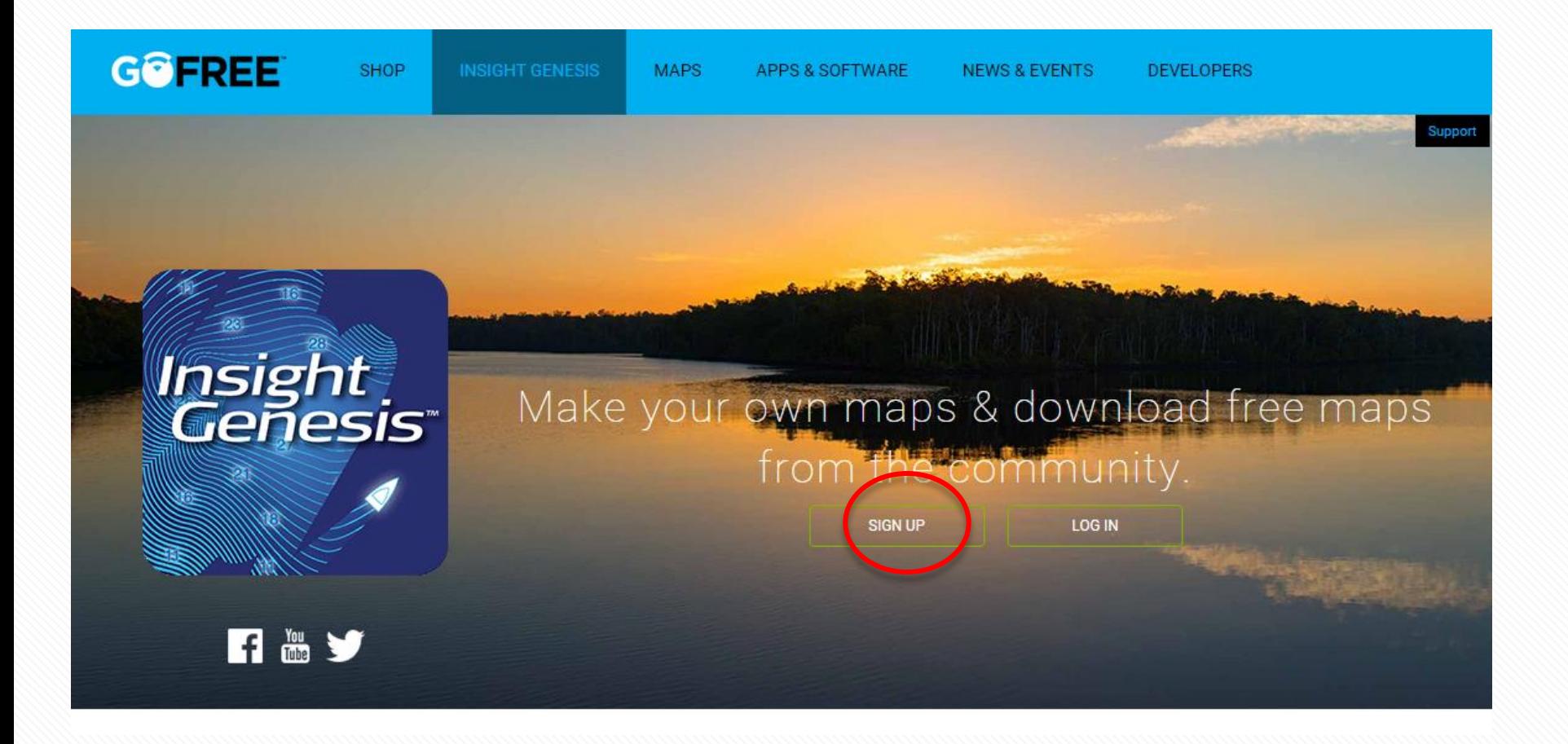

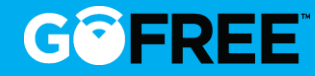

#### **Krok 2: dodaj swój ploter w sieci**

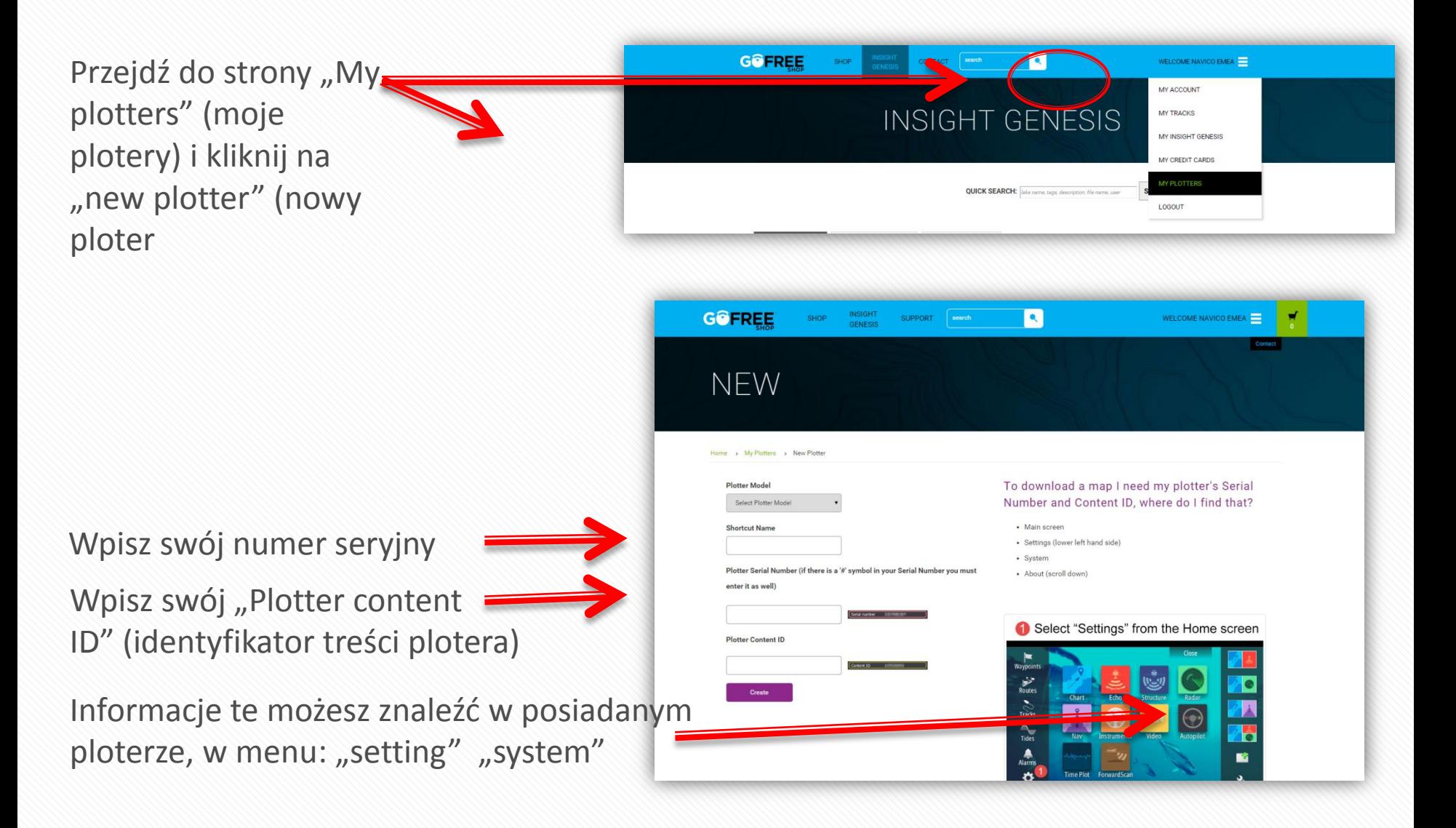

#### GO FREE

#### **Krok 3: Załaduj swoje logi**

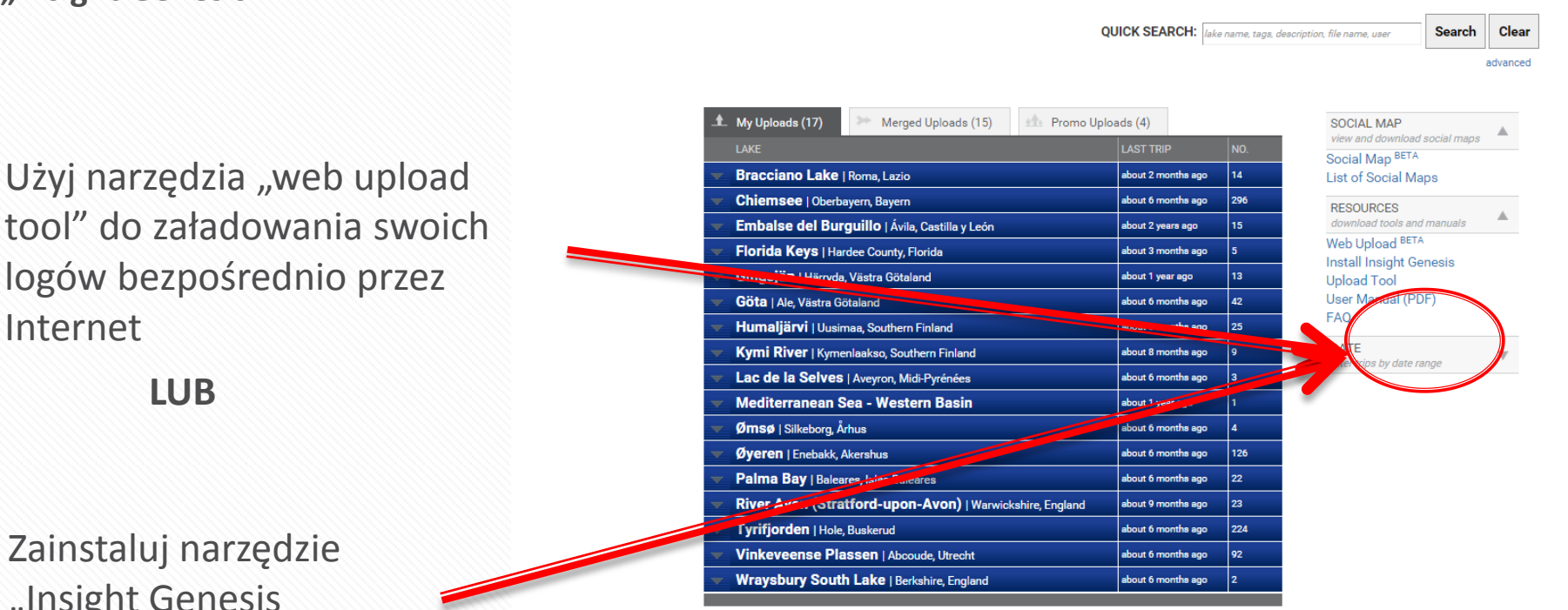

Wybierz w prawym narożniku menu **"Insight Genesis"**

tool" do załadowania swoich logów bezpośrednio przez Internet

Zainstaluj narzędzie "Insight Genesis upload tool" w swoim komputerze

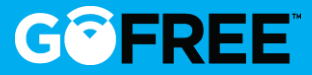

- 1. Kliknij na **"add sonar logs"** (dodaj logi sonaru) i wybierz swoje pliki (.slg lub .sl2)
- 2. Wybierz zachowanie ich jako prywatnych (tylko dla konta premium) lub podziel się nimi
- 3. Kliknij na **"Start upload"** (rozpocznij ładowanie)

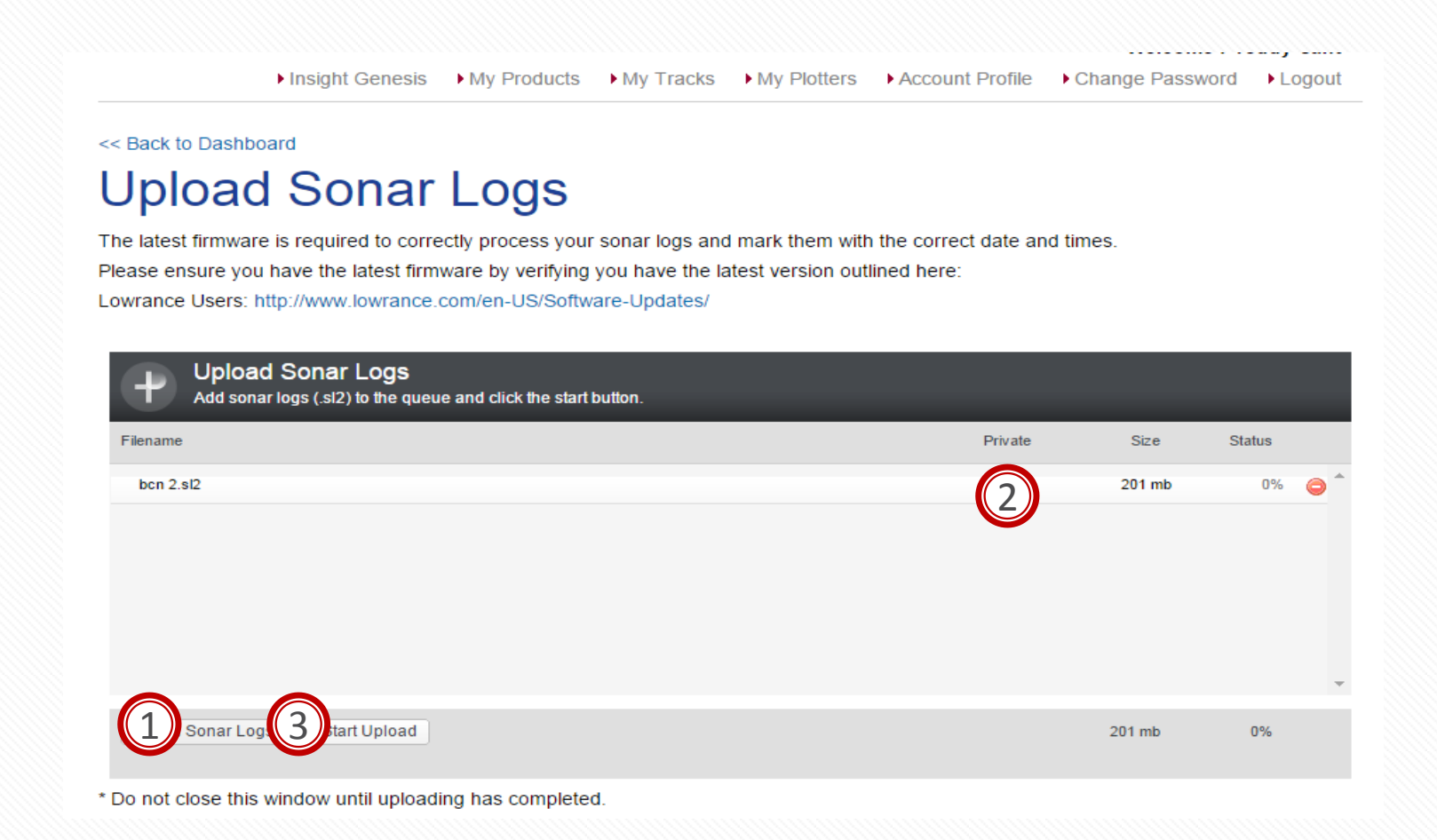

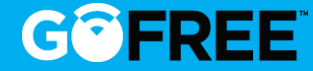

Logi będą automatycznie nazwane od jeziora/ regionu, w którym zostały zarejestrowane. Za każdym razem, gdy dodajesz dane z konkretnego jeziora/ regionu, umieszczane są one w tym samym miejscu, więc nie jest wymagane ciągłe przenoszenie plików w koło.

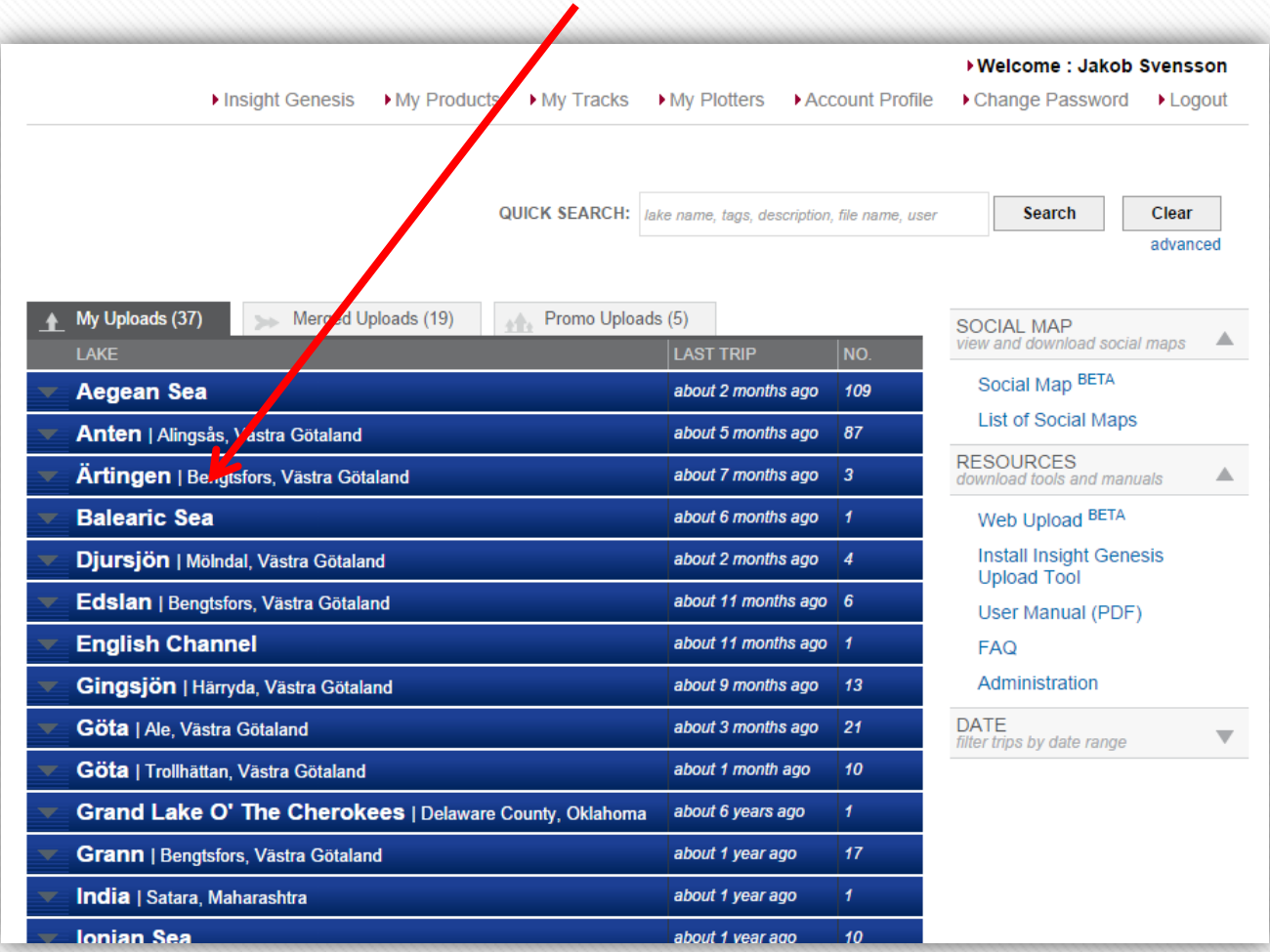

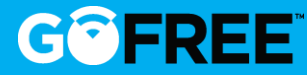

#### **Krok 4: Zobacz swoje mapy**

Gdy chcesz przejrzeć plik i zobaczyć mapę, naciśnij przycisk "view trip".

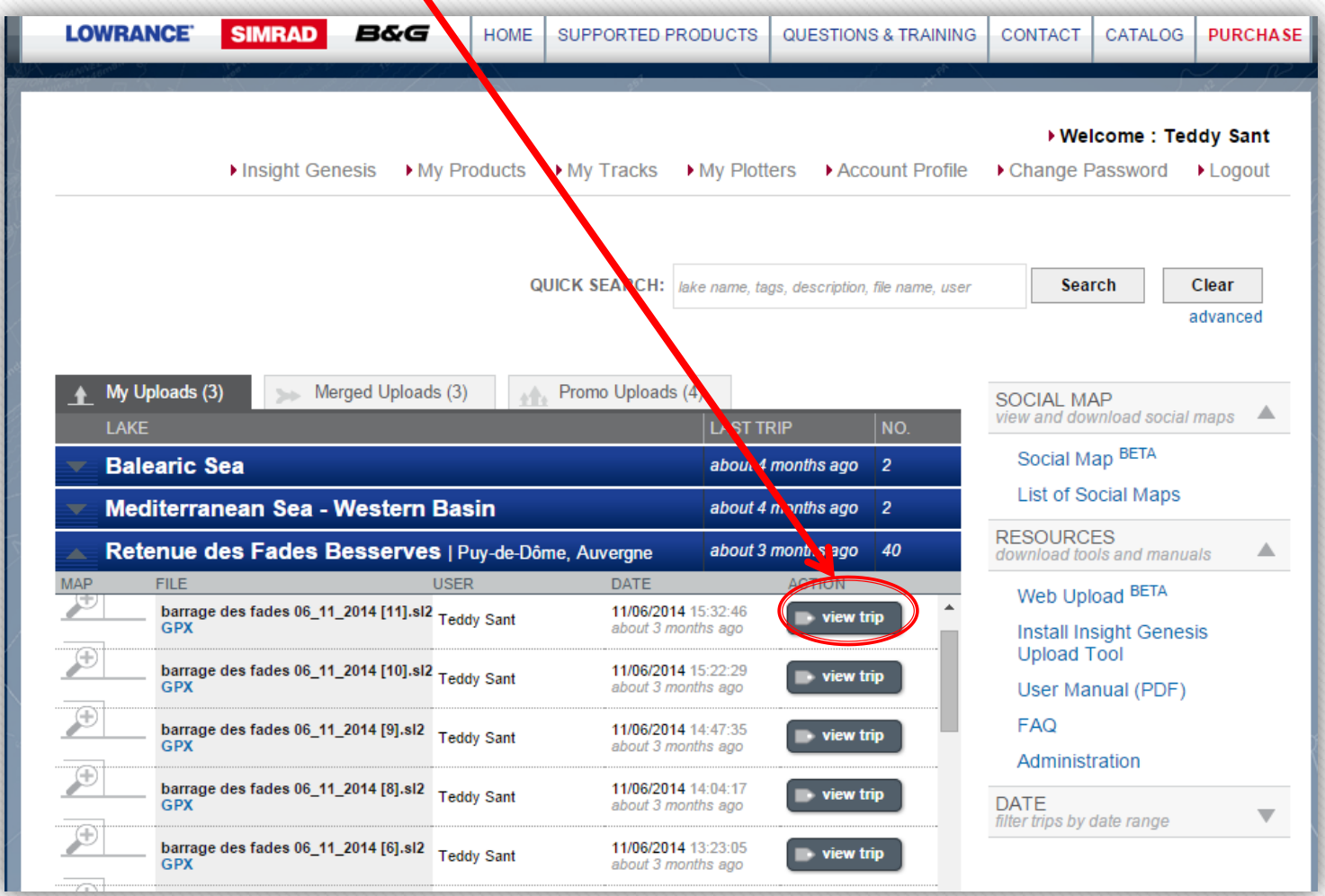

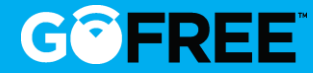

- 1. Odtwórz ponownie log
- 2. Przejmij linię śladu
- 3. Wybierz odległość między poziomicami **(« Contours »)**
- 4. Wybierz jakiego rodzaju mapę pokazać **(« Layers »)**
- 5. Możesz zmienić nazwę logu

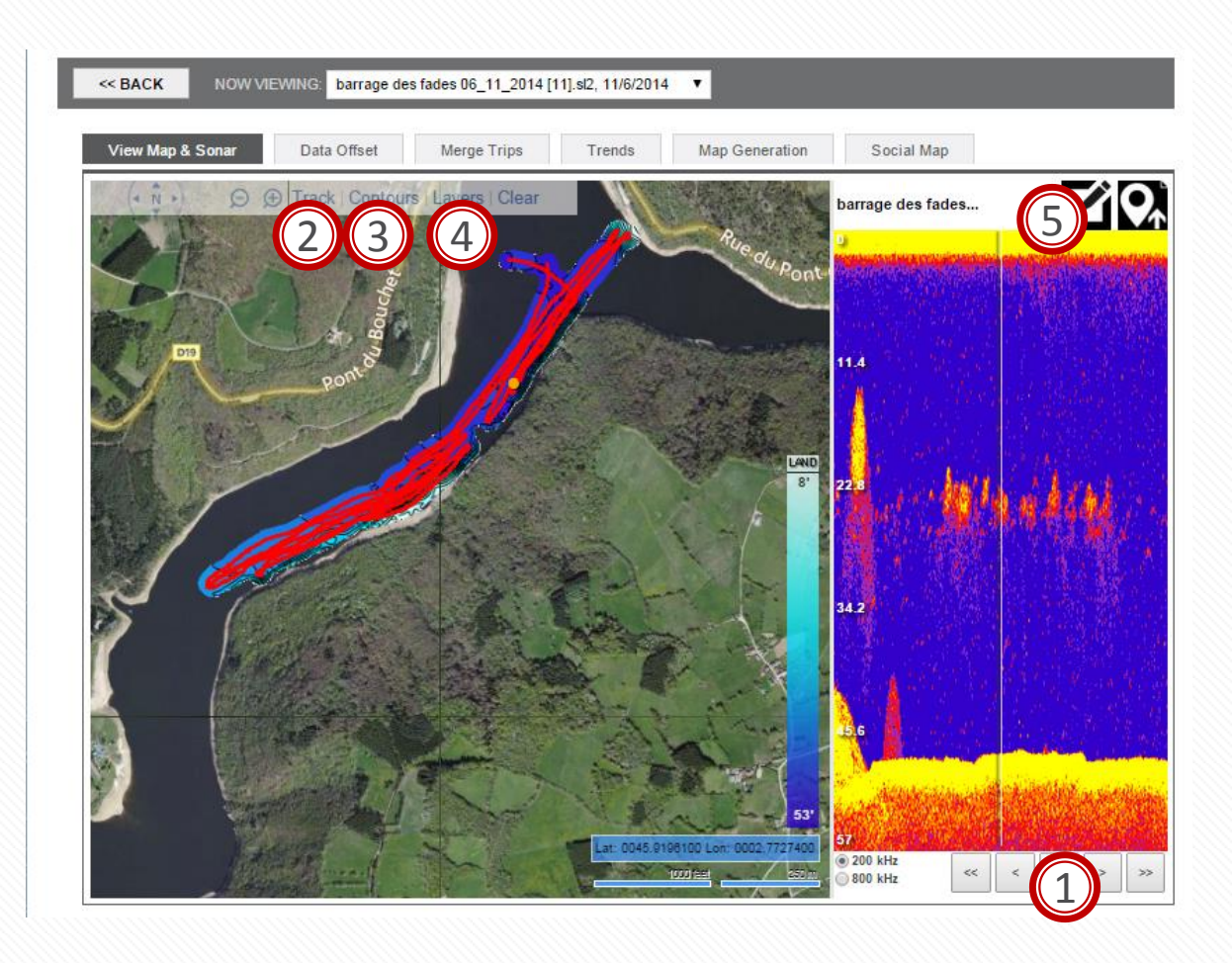

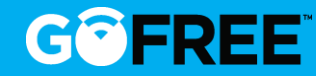

#### Strona "Data offset" pozwala umieszczać i regulować przesunięcie głębokości.

Merge Trips

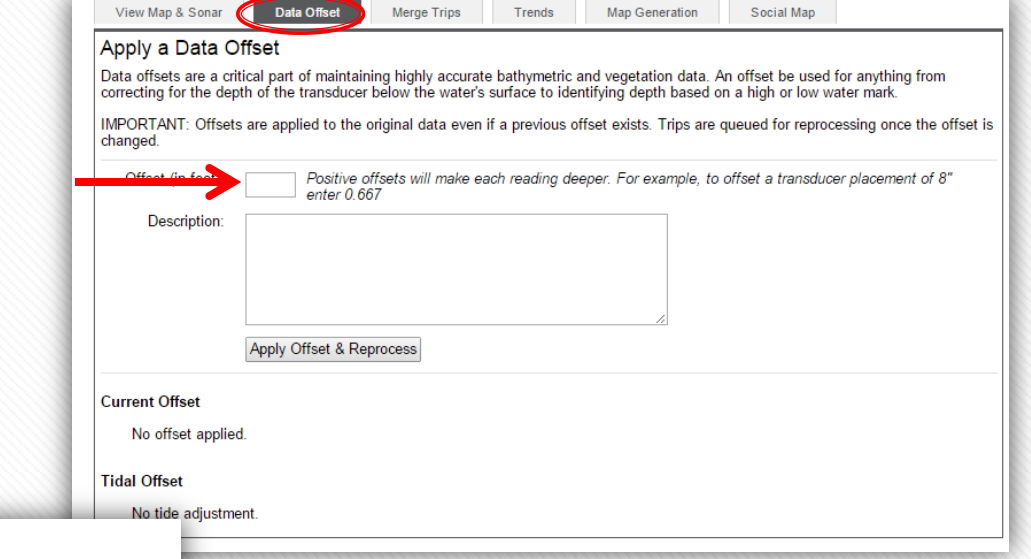

#### View Map & Sonar **Trip Trends**

Data Offset

All of your trips to this waterbody are displayed with a variety of different aspects to assist in increasing success rates on the water.

Trends Map Generation

Social Map

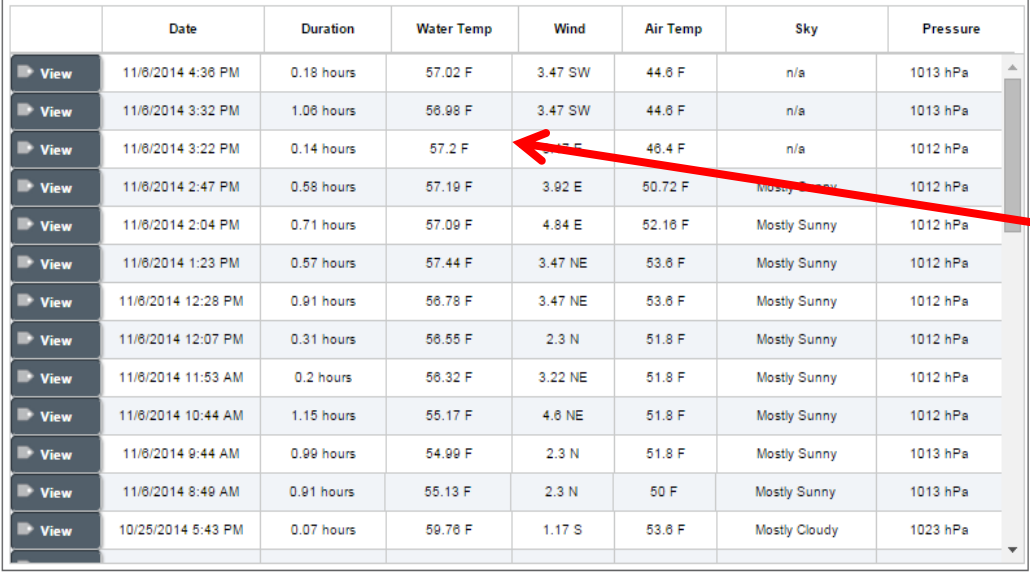

#### Strona "Trip Trends" (trendy rejsu) pozwala wizualizować informacje logu

- -Data
- -Czas trwania
- -Temperatura wody
- -Wiatr
- -Temperatura powietrza
- -Niebo
- -Ciśnienie

#### **GOFREE**

#### **Krok 5: Scal swoje logi**

- 1. Strona "Merge Trip" (scal rejs) pozwala połączyć Twój rejs, aby uzyskać kompletną mapę
- 2. "Track buffer" (bufor śladu) powinien pozostać na wartości 50.
- 3. Wybierz logi, które chcesz scalić
- 4. Kliknij na **« Merge Trips »**

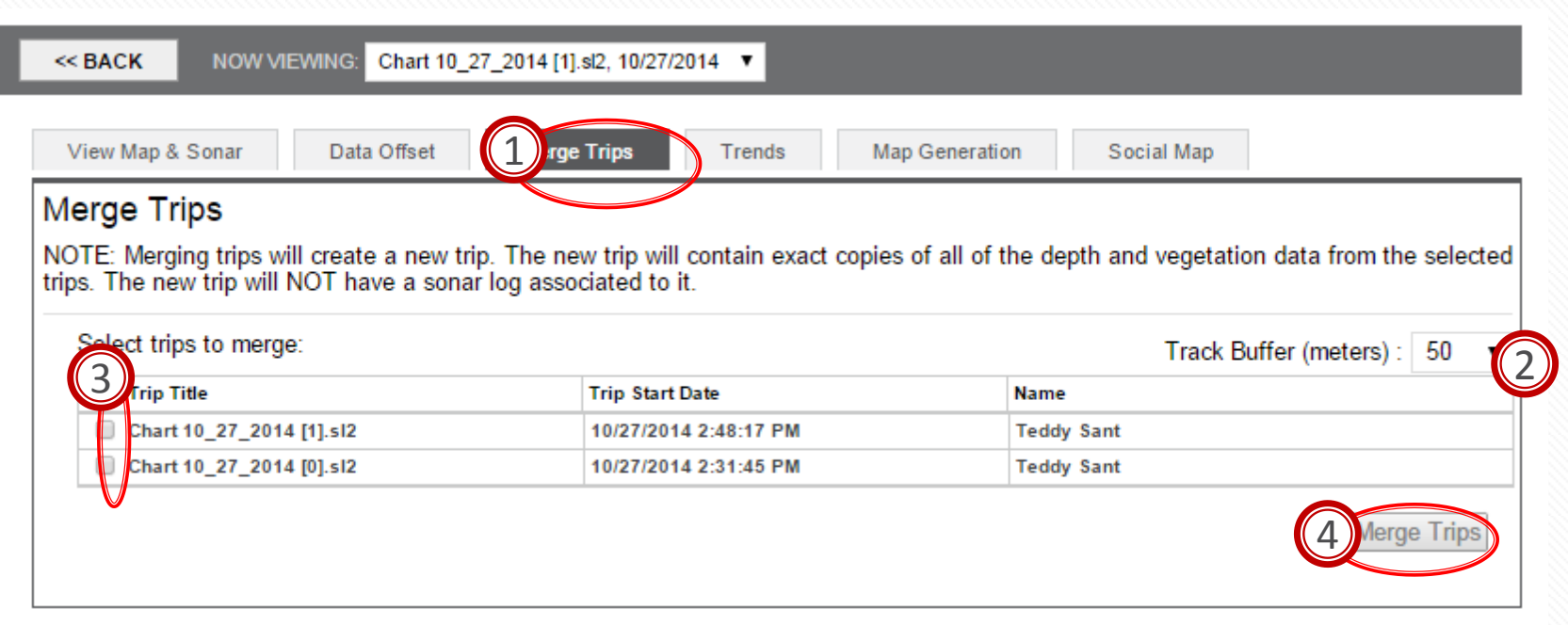

*Czas oczekiwania na wykonanie całej mapy zależy od długości śladu (10mn – 1 godzina)*

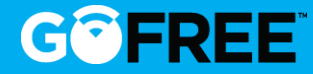

#### **Uzyskasz 3 rodzaje map:**

#### **1. Mapy batymetryczne**

Jest to bardzo dokładna mapa batymetryczna z niebieską skalą dostępna na stronie internetowej i w MFD. Możesz uzyskać linie batymetryczne co 1 stopę.

*Mapa Insight Genesis*

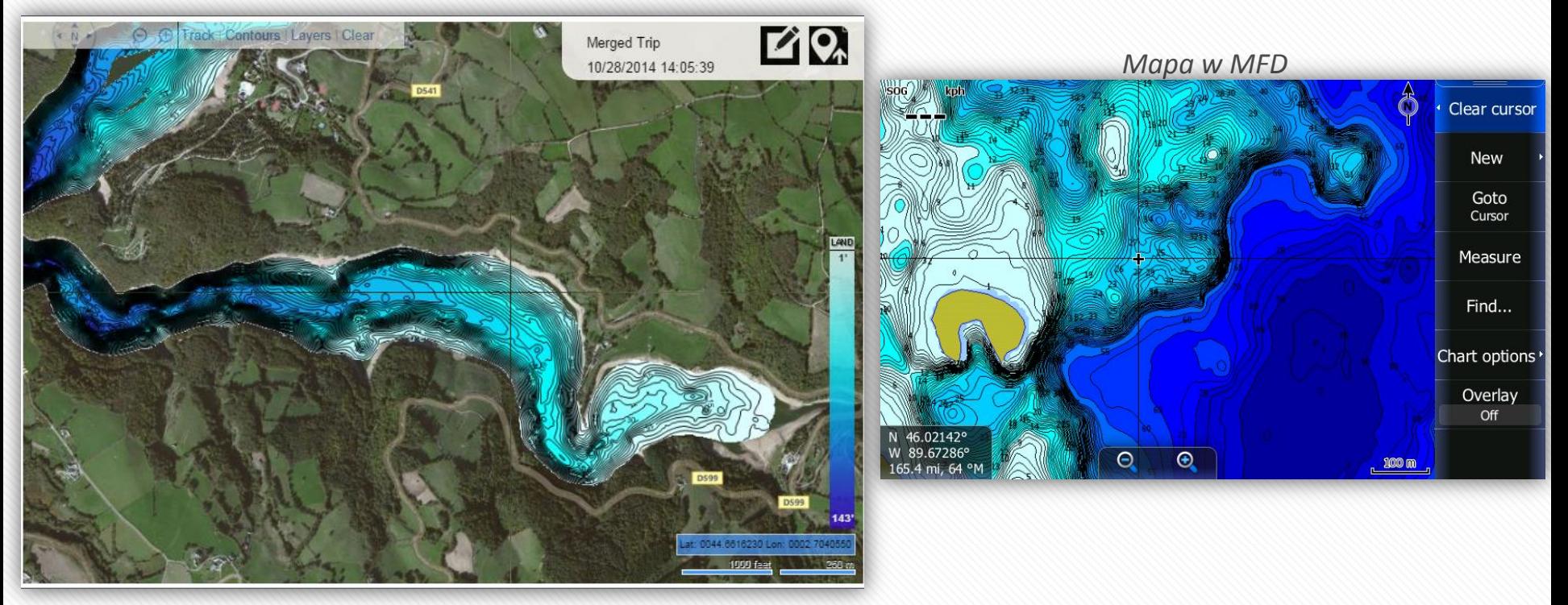

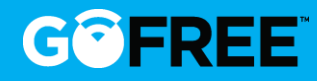

#### **2. Mapa warstwy twardości dna (tylko dla konta Premium)**

Tutaj mamy tę samą mapę, lecz wybraliśmy Composition (skład). Pokaże ona, gdzie znajduje się twarde i miękkie dno (czerwony = skała). Jest to wspaniałe narzędzie (ponieważ mnóstwo ryb żyje tylko przy dnie twardym lub miękkim) zapewniające doskonały widok dla łowienia ze skupieniem się na "gorących punktach".

*Mapa Insight Genesis Mapa w MFD*

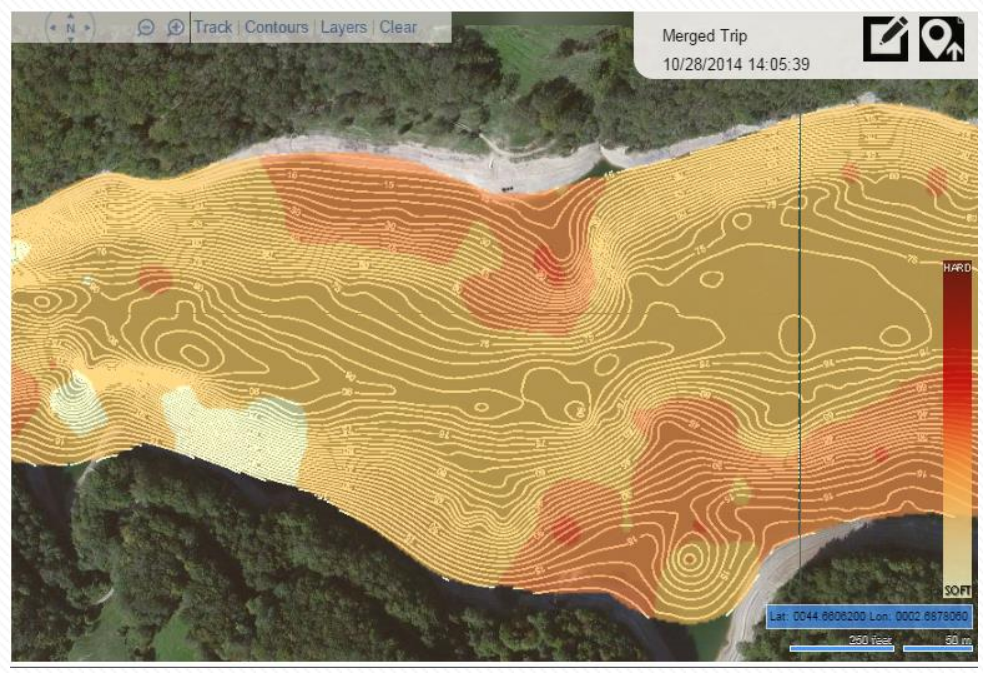

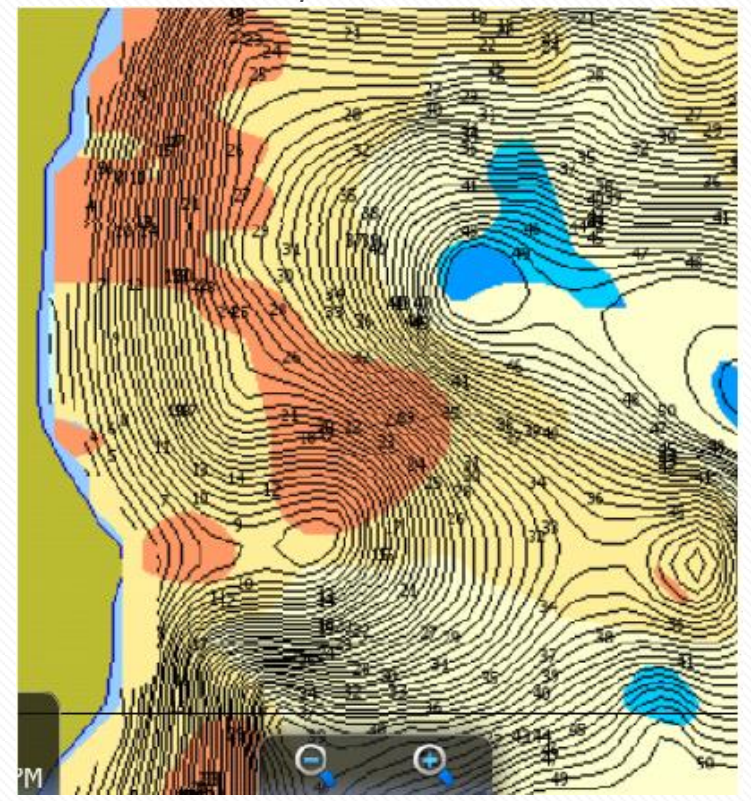

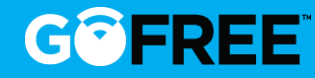

#### **3. Mapa roślinności (tylko dla konta Premium)**

Mamy tutaj widok roślinności, który pokaże, gdzie pod powierzchnią rośnie trawa morska i inne rodzaje roślin, gdyż pewne ryby lubią przebywać nieustannie w trawie morskiej, a inne przemieszczają się do takich obszarów czasowo, w niektórych okresach. Narzędzie doskonałe do skrócenia czasu poszukiwania kluczowych obszarów i zwiększenia skuteczności połowu.

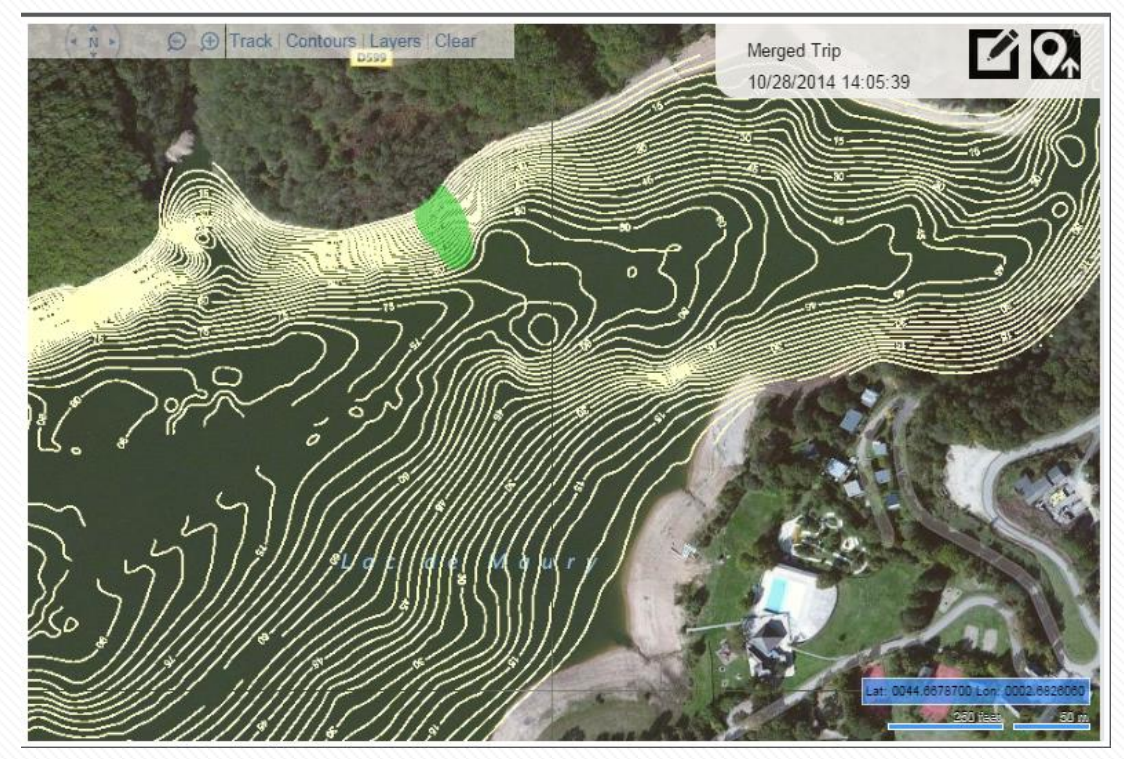

*Mapa Insight Genesis*

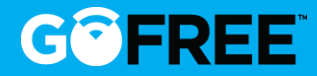

#### **Krok 6: Przeniesienie mapy na kartę SD**

Najpierw należy umieścić kartę SD w komputerze

1. Wówczas, kliknąć na zakładkę "**Map Generation"** (tworzenie mapy), wybrać swój ploter, rodzaj żądanej mapy i odstęp poziomic.

- 2. Kliknąć na "Generate" (wygeneruj).
- 3. Kliknąć na "Save" (zapisz), aby pobrać mapę.

W końcu, otworzyć plik i zapisać go na karcie SD.

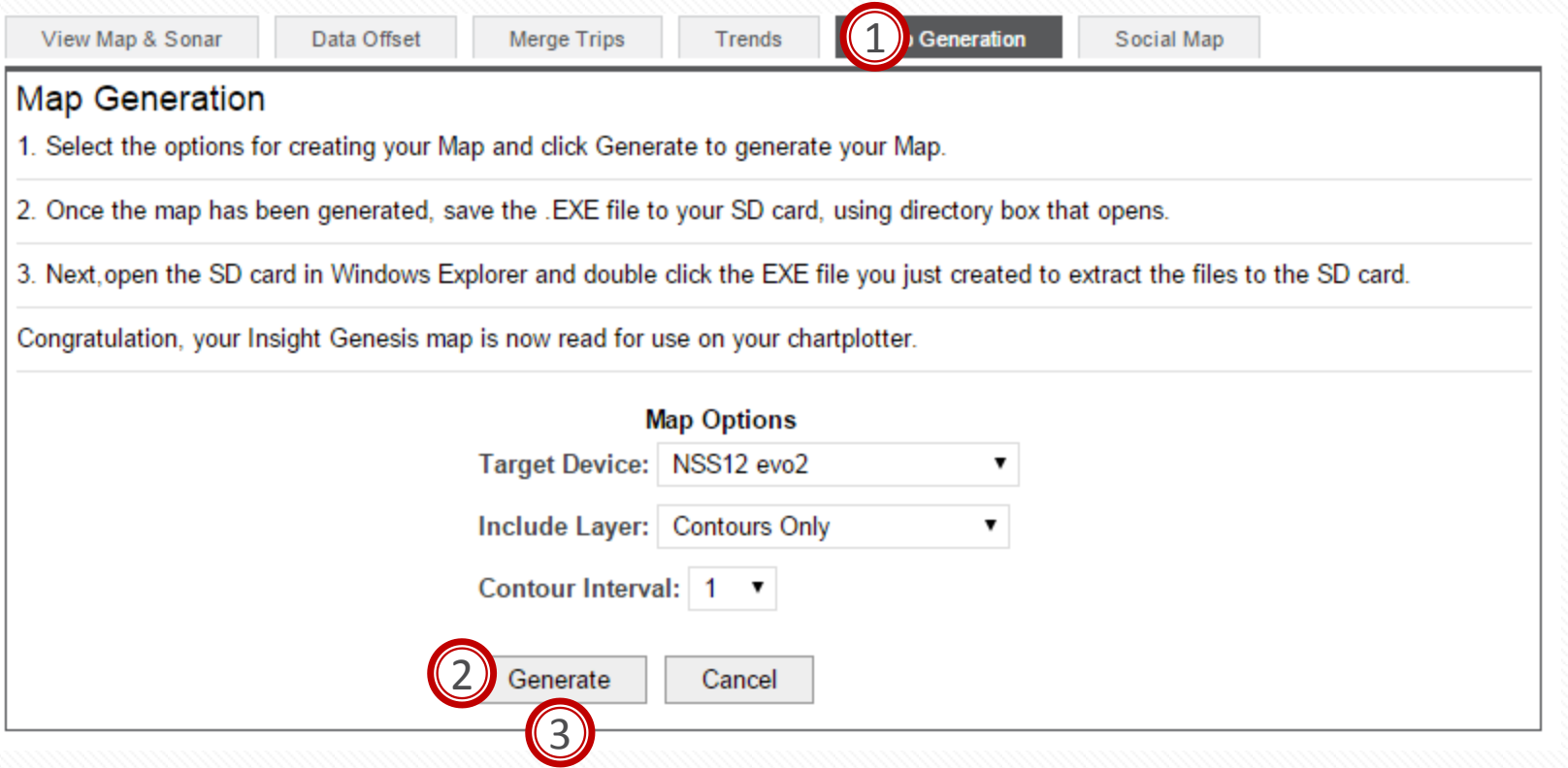

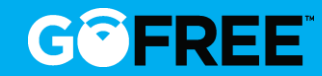

## **1. Utwórz dziennik (log) 2. Skorzystaj z Insight Genesis 3. Mapa społecznościowa 4. Insight Genesis Challenge 2015**

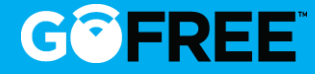

#### 3. Mapa społecznościowa

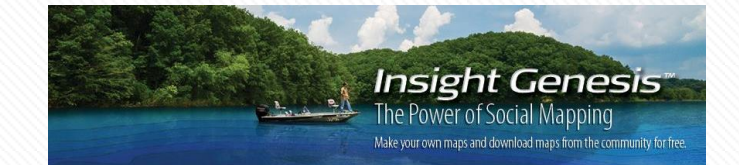

**Mapa społecznościowa jest mapą, na której można zobaczyć wszystkie logi od innych**  użytkowników, a więc wszystkie "mapy publiczne".

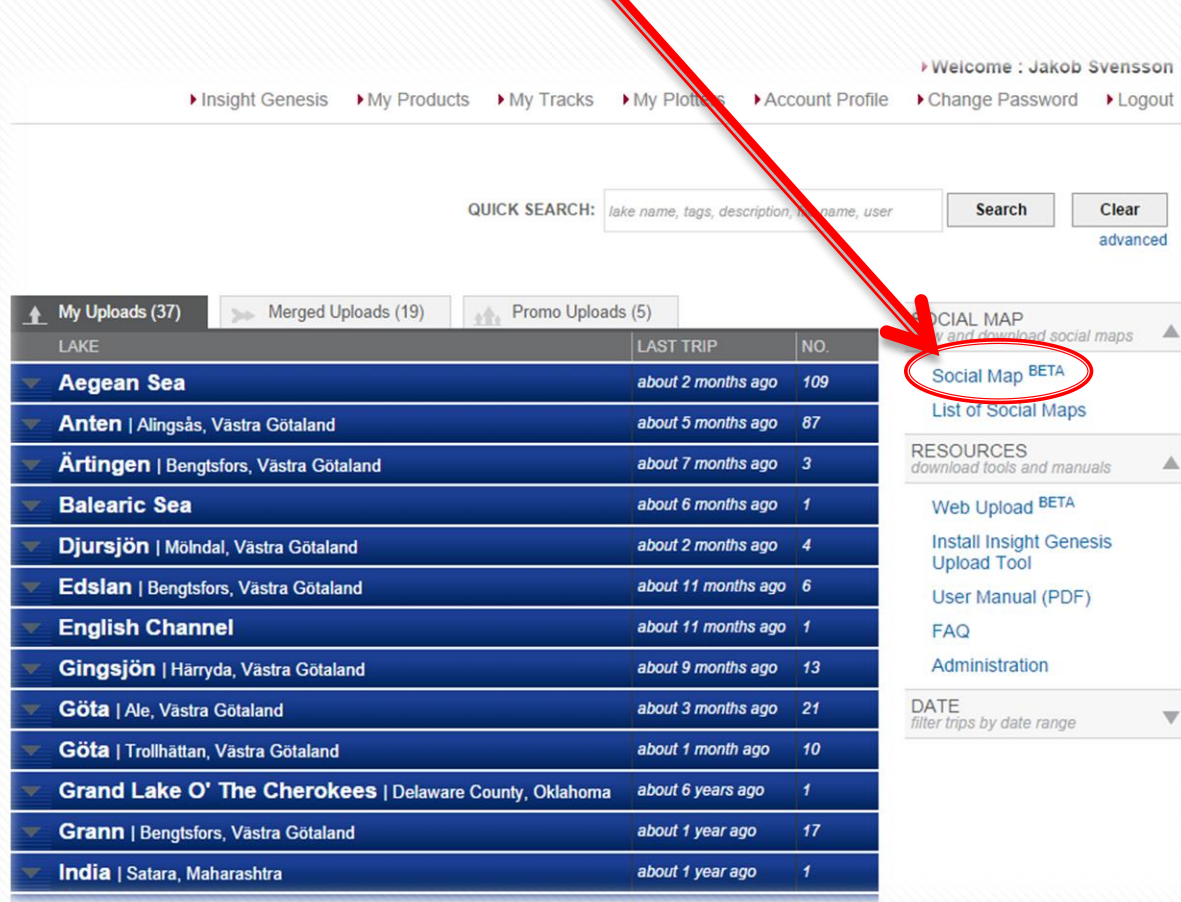

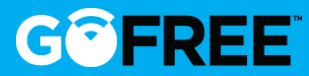

- Można zobaczyć mapę twardości dna oraz roślinności(jeżeli dostępne)
- **Użytkownik może przeanalizować mapę, pobrać ją na swoją kartę SD i wykorzystać w posiadanym ploterze.**

#### **Mapa społecznościowa jest całkowicie ZA DARMO!**

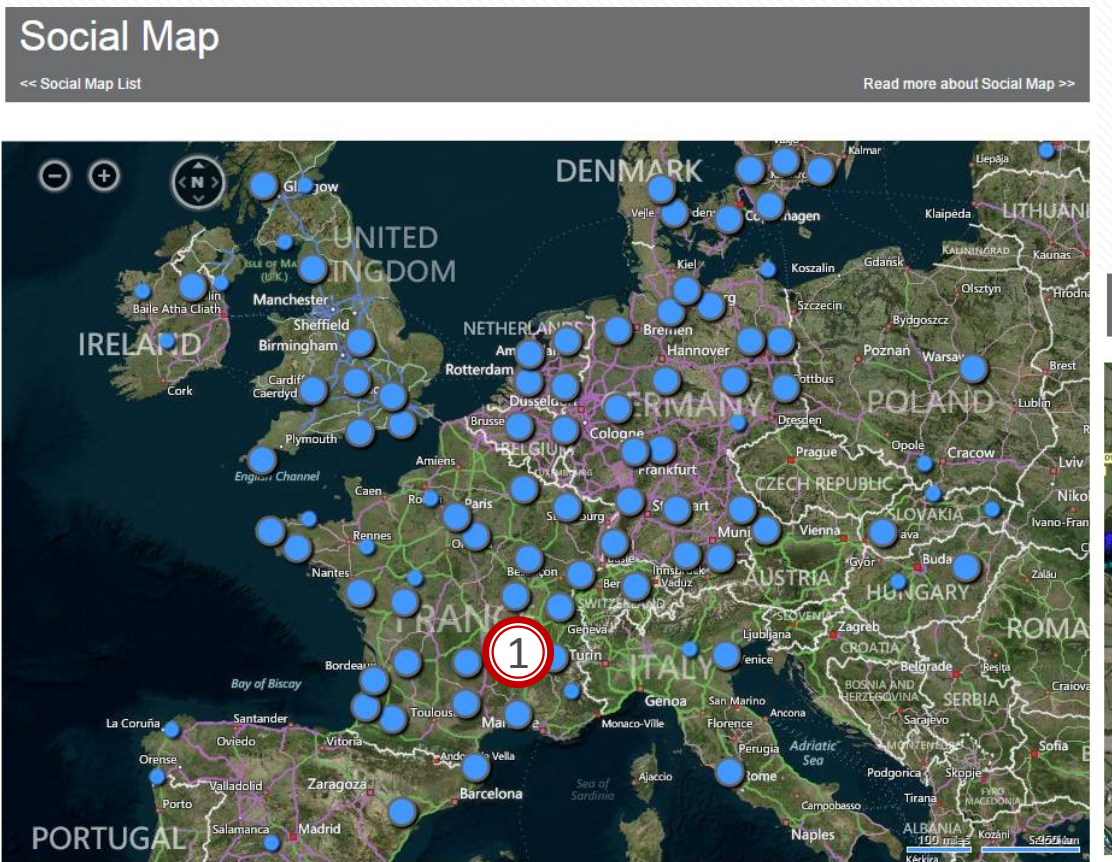

- 1. Kliknij na niebieski punkt, którym się interesujesz.
- 2. Kliknij na "download" (pobierz)
- 3. Wybierz swój ploter
- 4. Kliknij na "download item" (pobierz pozycję)

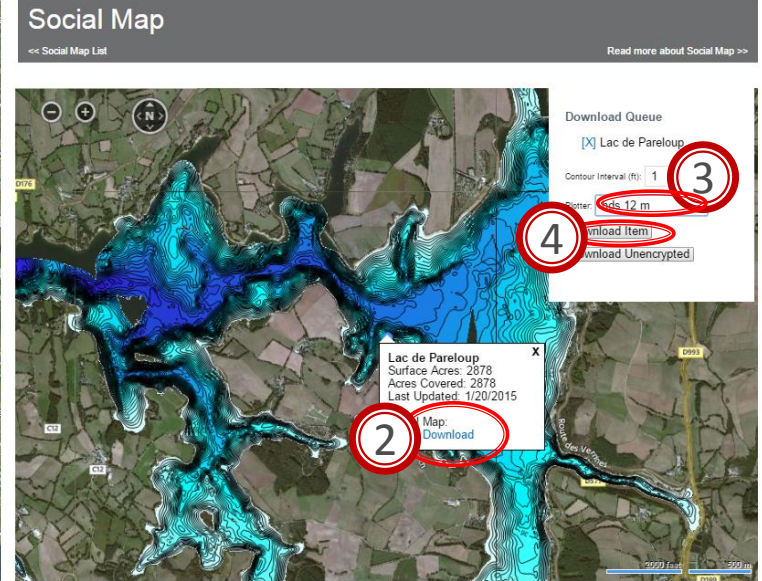

#### **GOFREE**

## **1. Utwórz dziennik (log) 2. Skorzystaj z Insight Genesis 3. Mapa społecznościowa 4. Insight Genesis Challenge 2015**

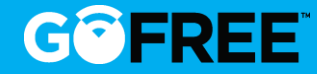

## **INSIGHT GENESIS CHALLENGE 2015**

## **Konkurs online Insight Genesis**

#### 5 sessions of 1 month

Pierwsza sesja: 15/05/2015 -> 31/05/2015 Druga sesja: 01/06/2015 -> 30/06/2015 Trzecia sesja: 01/07/2015 -> 31/07/2015 Czwarta sesja: 01/08/2015 -> 31/08/2015 Piąta sesja: 01/09/2015 -> 31/09/2015

#### NAGRODY MIESIĄCA

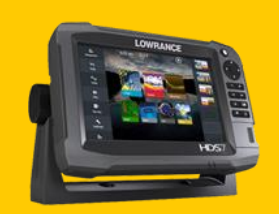

**1 º : Lowrance HDS7'' GEN3**

**2 º : Kurtka Lowrance Helly Hansen**

Wygrywa dwóch użytkowników, którzy załadują najwięcej akrów!

## **Wejdź na [www.insightgenesischallenge.com](http://www.insightgenesischallenge.com/)**

Insight

Génesis **CHALLENGE** 

2015

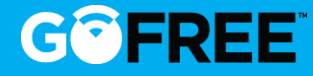

## **DOŁĄCZ DO SPOŁECZNOŚCI**GOFREE"

## **www.gofreemarine.com**

36

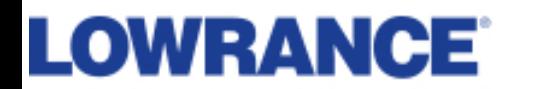

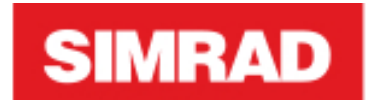

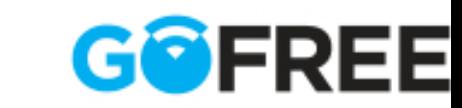